# **How to Use the eSlate**

The eSlate is a direct record electronic machine that any voter may use though it is provided to allow voters with disabilities, including those who are blind, mobility impaired or lack upper-body dexterity, to vote privately and independently. The eSlate will be in a booth that is wheelchair accessible.

# **To vote with eSlate**

### .**Select your language**

- 1. Select an English or Spanish ballot by turning the SELECT wheel to highlight your language in red.
- 2. Press the ENTER button to mark that choice.

### **Enter you access code**

- 1. After signing in, as always, you will receive a four-digit access code.
- 2. Enter the code by turning the SELECT wheel to highlight each number. Press the ENTER button after highlighting each one.

#### **Mark your ballot choices**

- 1. Turn the SELECT wheel to highlight your choice.
- 2. Press the ENTER button to mark that choice.
- 3. The box beside your choice will turn red and the highlight bar will automatically advance to the next contest.

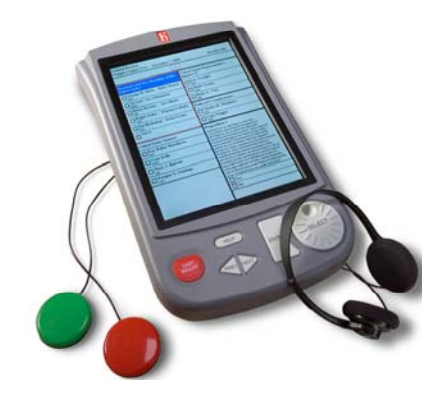

Select a Language 1. Turn the SELECT wh

ress ENTER to con

Español

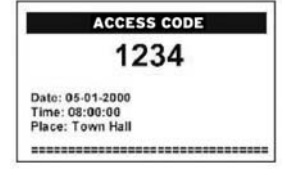

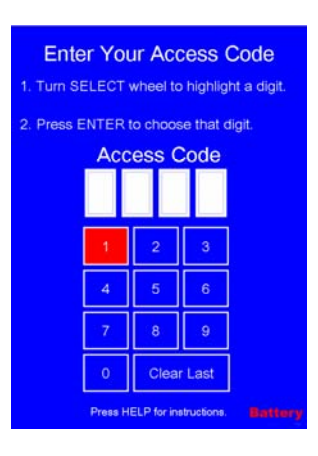

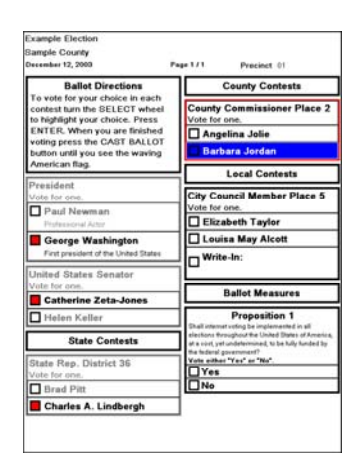

# **How to Use the eSlate (continued)**

### **Review your ballot choices**

- 1. At the end of the ballot, a Ballot Summary Page will appear.
- 2. Review your ballot closely to make sure you voted as intended.
- 3. If you've skipped a contest, you will see no selections.
- 4. If you want to make a change, follow the instructions you will find on the Ballot Summary Page.

# .**Press CAST BALLOT button to finish voting**

- 1. If the votes shown on the Ballot Summary Page are like you want them, press the CAST BALLOT button.
- 2. You cannot go back once you've pressed CAST BALLOT.

# **You'll know you are finished when…**

You see the waving American flag.

### **To do a write-in**

- 1. Turn the SELECT wheel to highlight each letter needed to spell your candidate's name.
- 2. Press the ENTER button after each letter.
- 3. When finished, turn to Accept and press ENTER. You will be returned to the ballot.

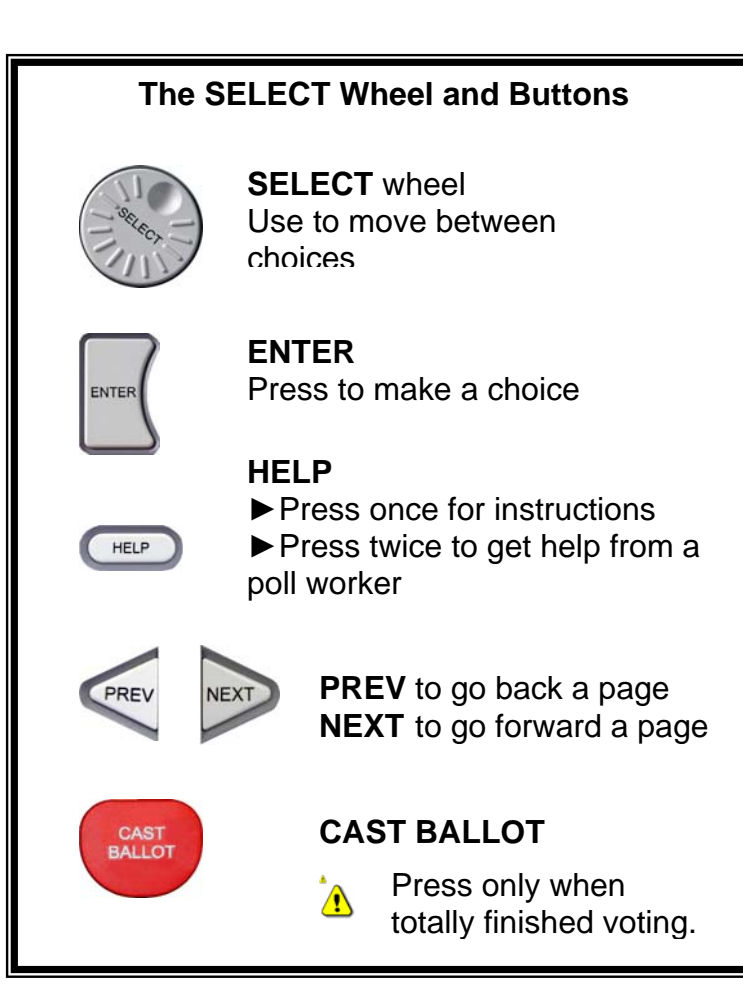

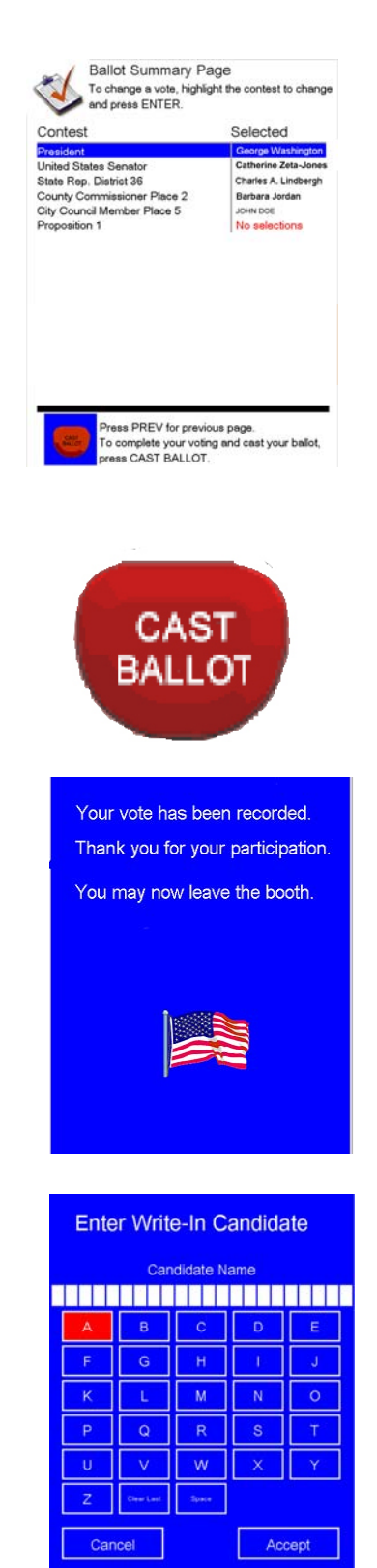

Press HELP for in